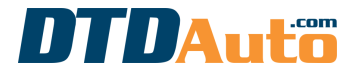

(Sử dụng để mua phần mềm trên máy tính bàn, laptop, điện thoại, máy tính bảng)

Bước 1. Mở ứng dụng MOTODATA trên thiết bị của bạn (điện thoại thông minh hoặc máy tính bảng,...)

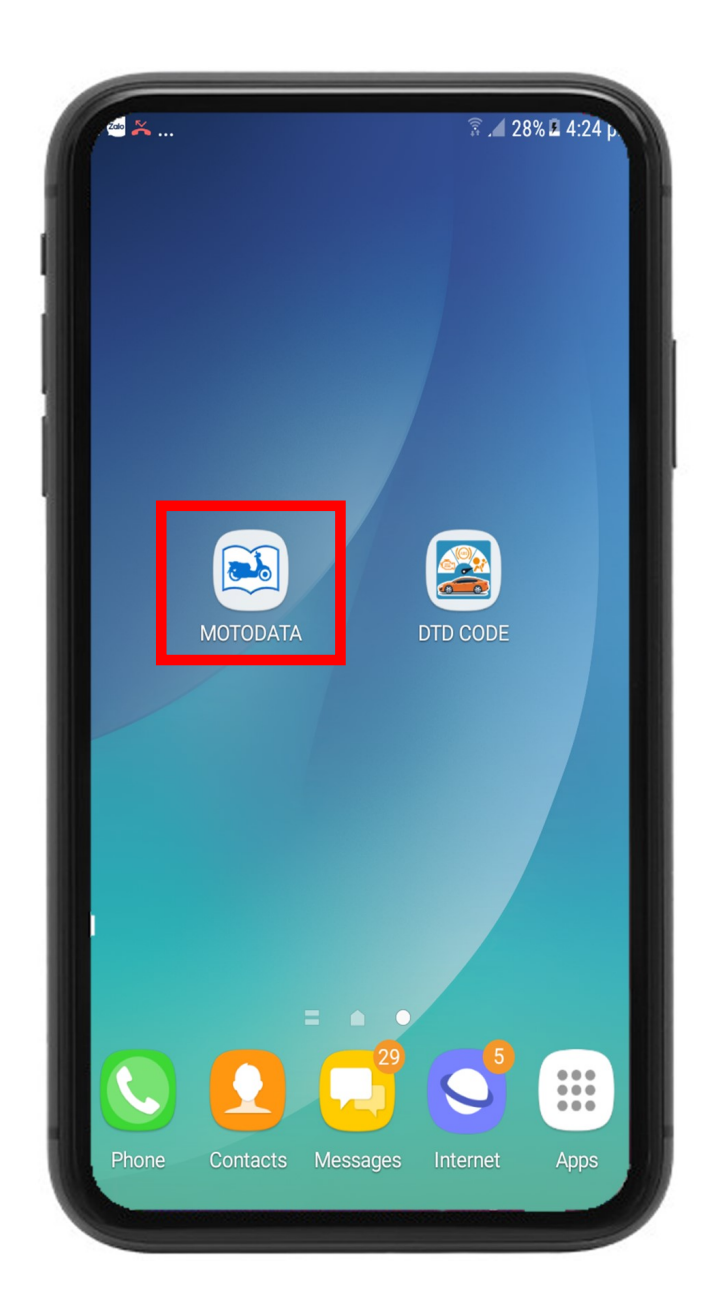

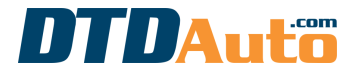

(Sử dụng để mua phần mềm trên máy tính bàn, laptop, điện thoại, máy tính bảng)

Bước 2. Bấm nút bấm ">>" để tiếp tục thực hiện

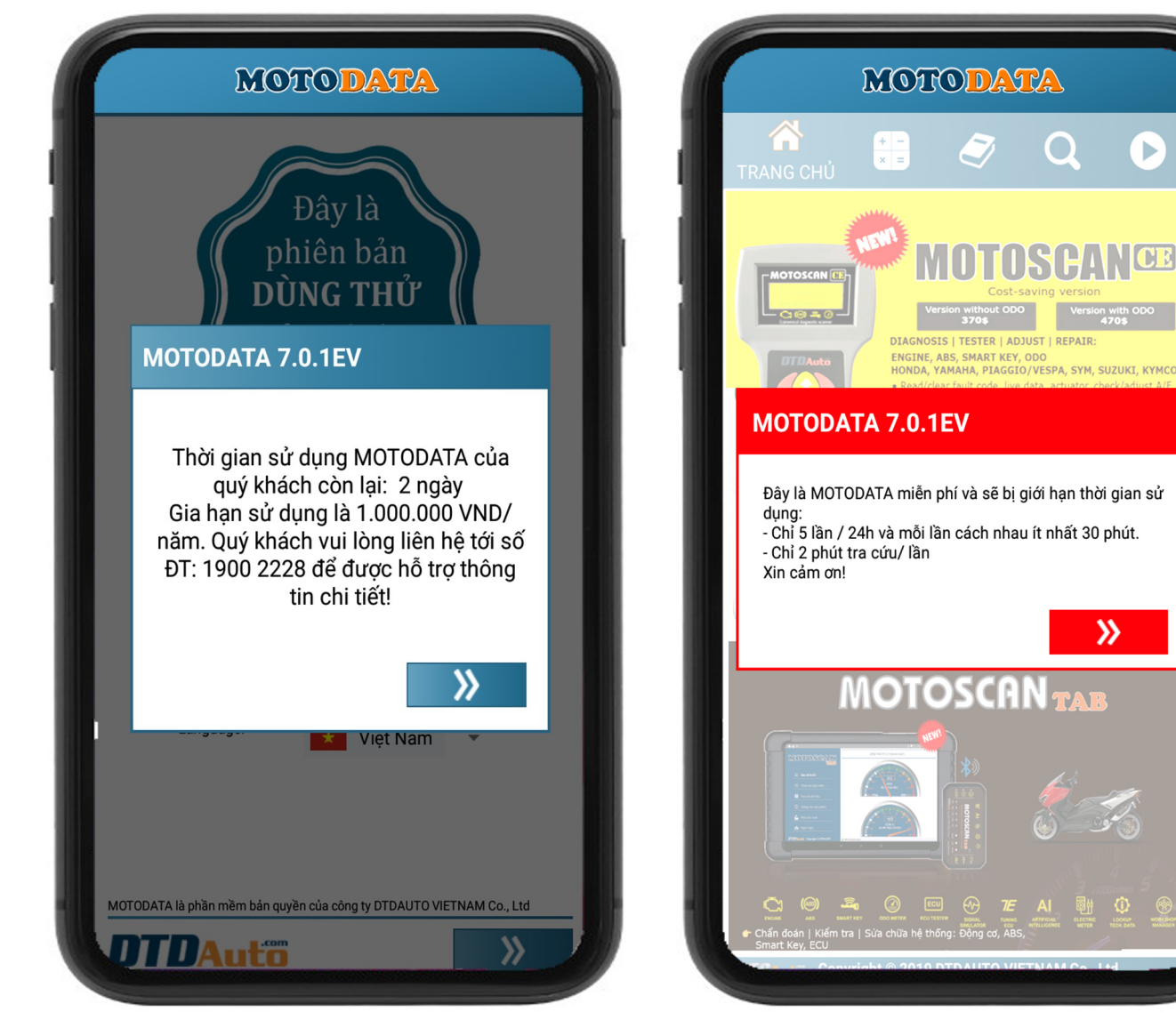

Giao diện phần mềm khi bạn sử dụng phiên bản miễn phí và còn thời gian sử dụng

Giao diện phần mềm khi bạn sử dụng phiên bản miễn phí hoặc hết hạn và bị giới hạn thời gian sử dụng

 $\bullet$ 

Þ

≫

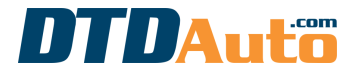

(Sử dụng để mua phần mềm trên máy tính bàn, laptop, điện thoại, máy tính bảng)

Bước 3. Chọn biểu tượng "dấu 3 chấm" ở góc bên phải, phía trên của màn hình và bấm nút "MUA HÀNG/ GIA HẠN" như dưới đây:

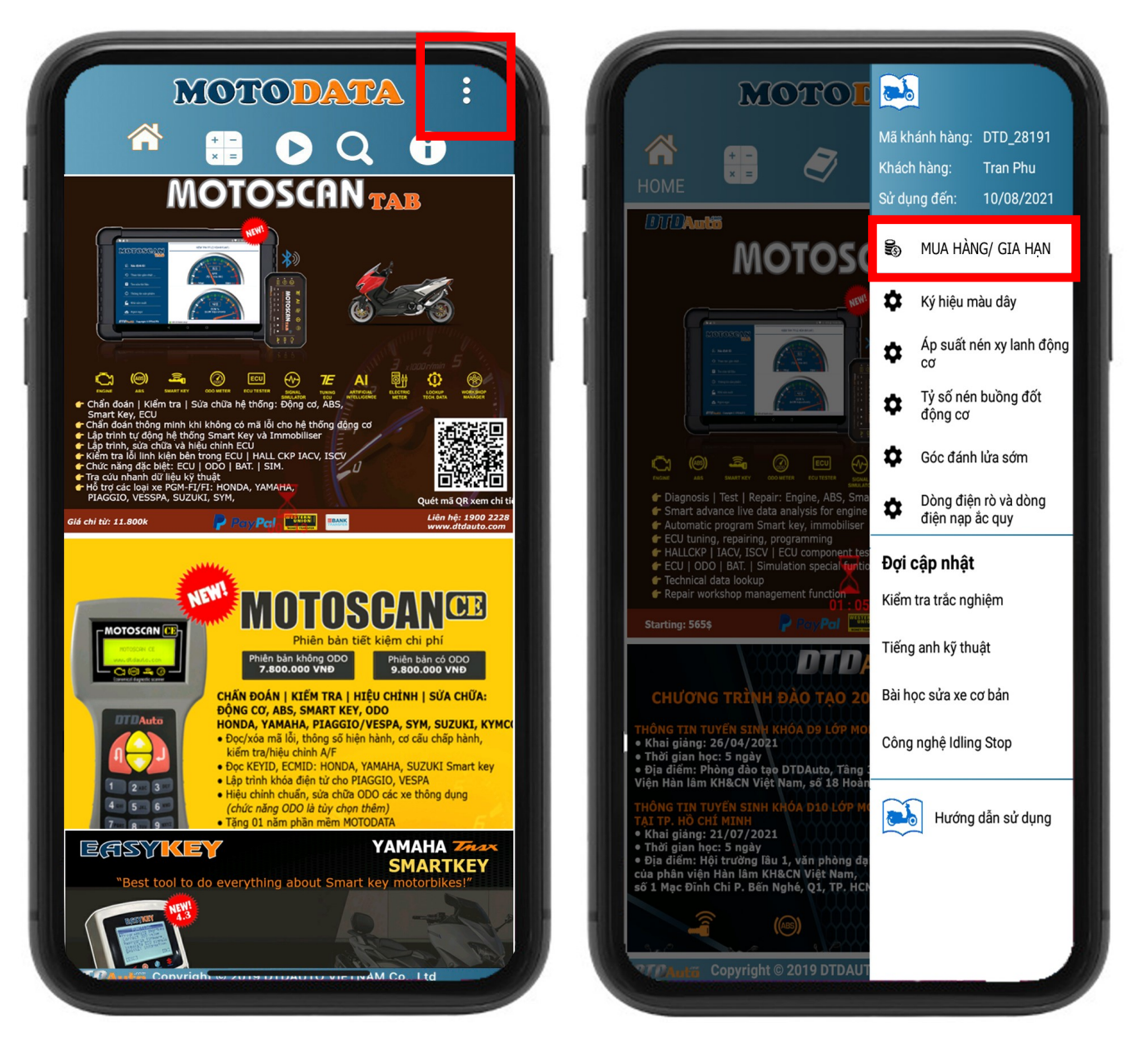

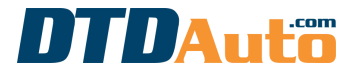

(Sử dụng để mua phần mềm trên máy tính bàn, laptop, điện thoại, máy tính bảng)

Bước 4. Nếu MOTODATA của bạn đã hết thời gian sử dụng và bạn muốn gia hạn hoặc mua bản quyền sử dụng mới thì bấm vào nút "MUA HÀNG" để thực hiện giao dịch

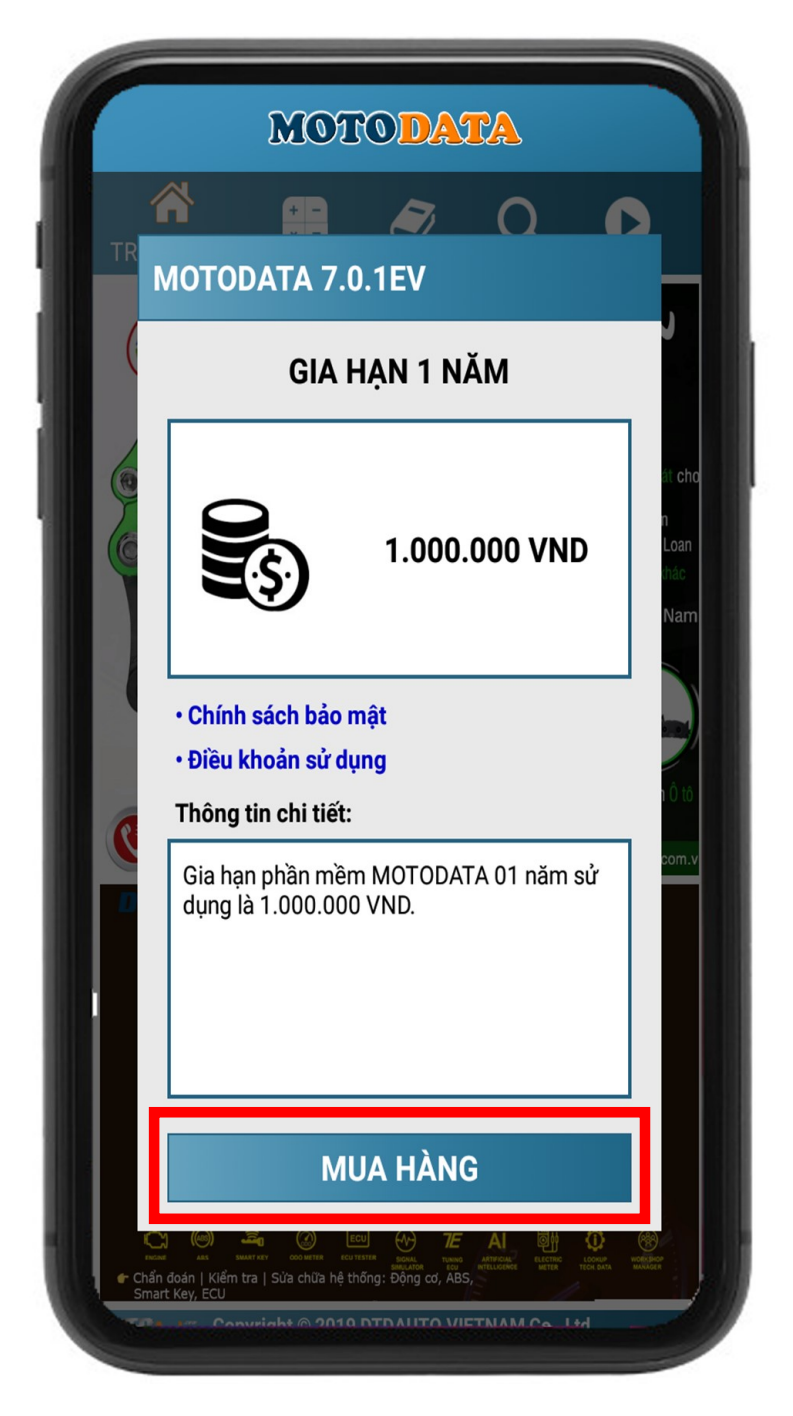

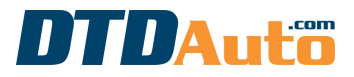

(Sử dụng để mua phần mềm trên máy tính bàn, laptop, điện thoại, máy tính bảng)

\* TRƯỜNG HỢP 1. Nếu bạn chưa có sẵn phương thức thanh toán trên Google Play thì vui lòng chuyển đến bước 5 và thực hiện cho đến khi việc thanh toán thành công

\* TRƯỜNG HỢP 2. Nếu bạn đã có sẵn phương thức thanh toán trên Google Play thì chuyển chuyển đến bước 9 và thực hiện cho đến khi việc thanh toán thành công.

Bước 5. Bấm nút "Tiếp tục" để thực hiện tiếp

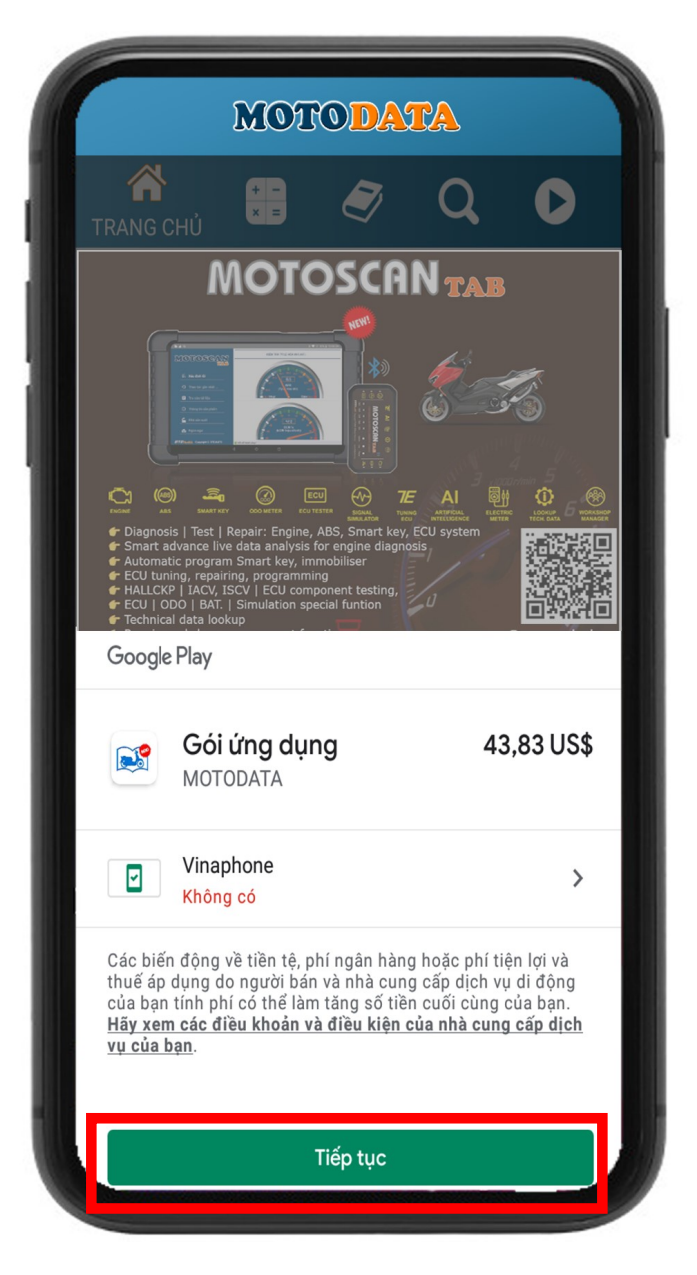

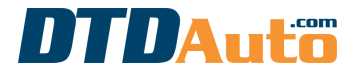

(Sử dụng để mua phần mềm trên máy tính bàn, laptop, điện thoại, máy tính bảng)

Bước 6. Hướng dẫn thêm Thẻ tín dụng hoặc Thẻ ghi nợ vào phương thức thanh toán của Google Play. Bạn có thể truy cập vào phương thức thanh toán và chọn "Thêm thẻ tín dụng hoặc thẻ ghi nợ"

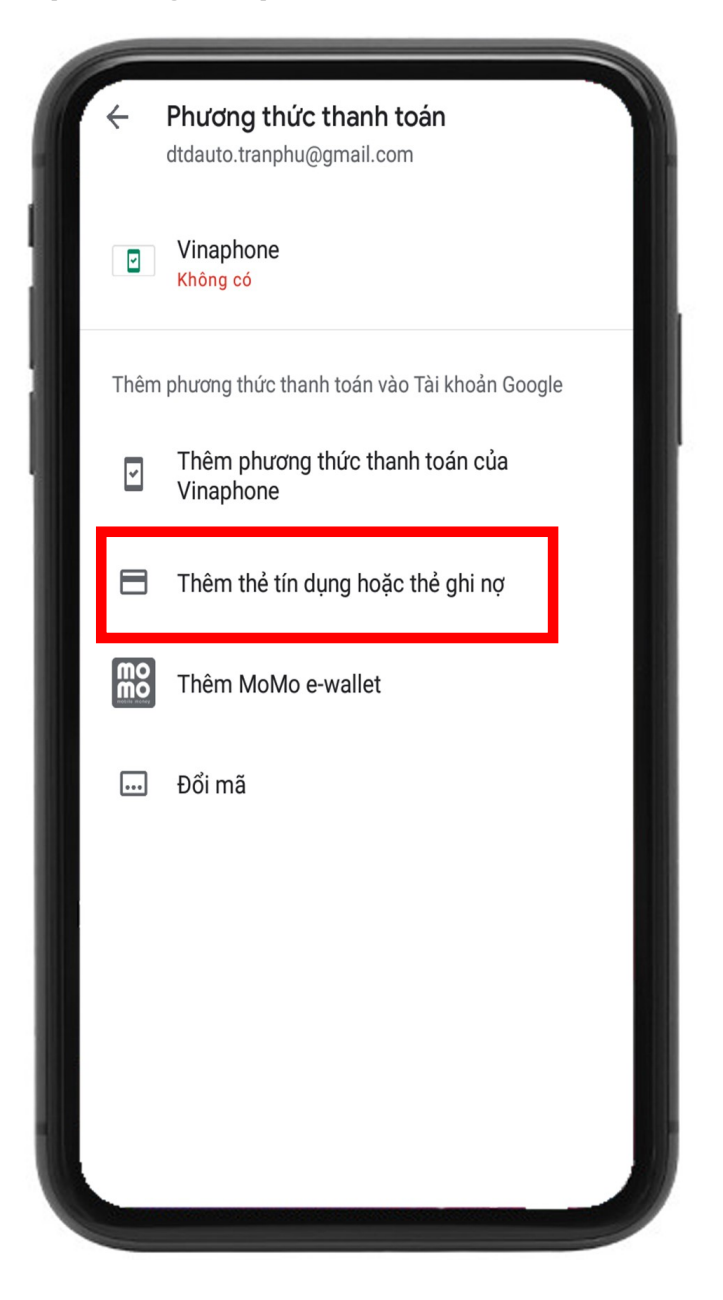

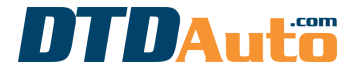

(Sử dụng để mua phần mềm trên máy tính bàn, laptop, điện thoại, máy tính bảng)

#### Bước 7. Nhập thông tin thẻ VISA của bạn

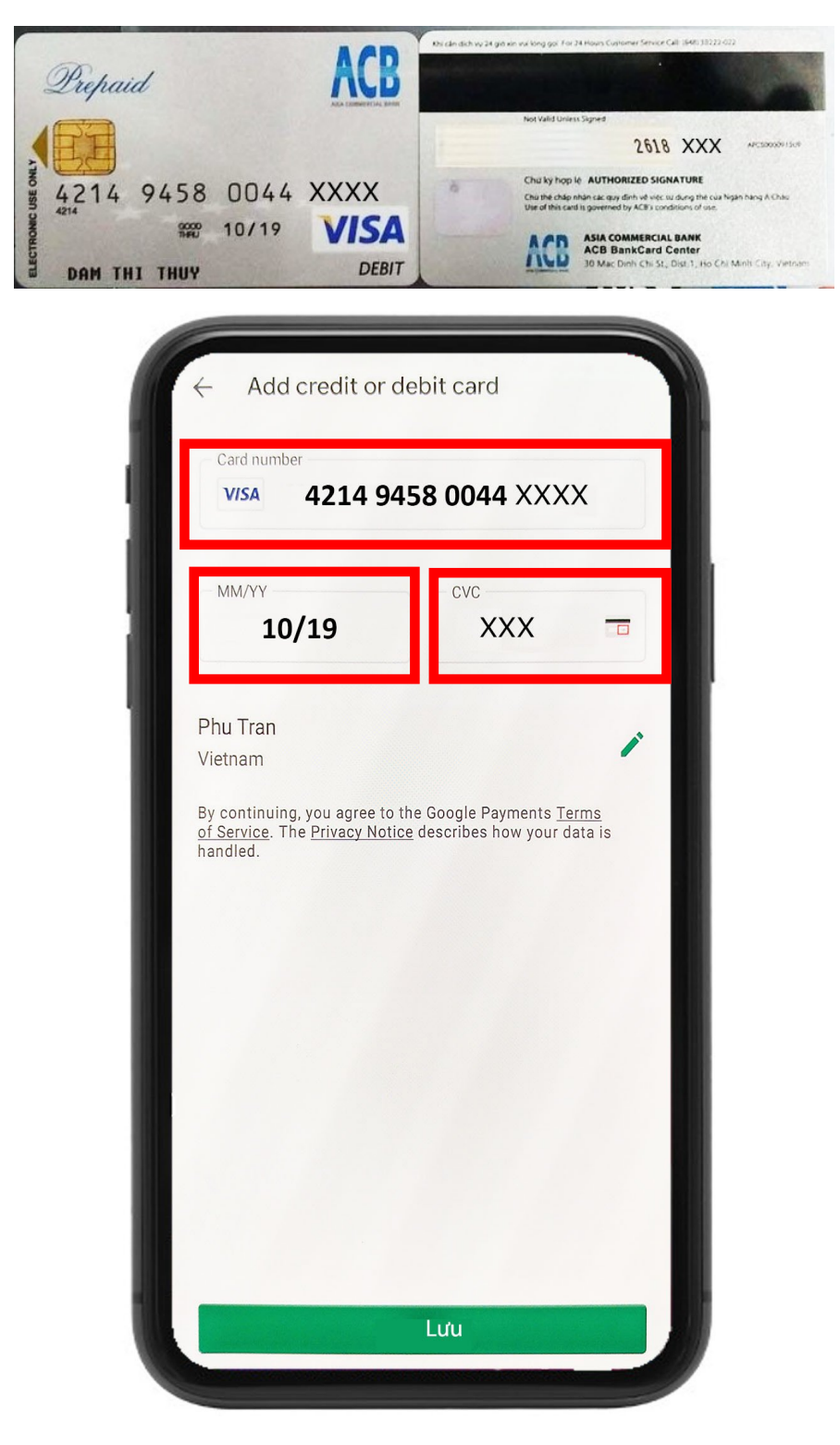

Ví dụ:

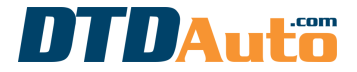

(Sử dụng để mua phần mềm trên máy tính bàn, laptop, điện thoại, máy tính bảng)

Bước 8. Bấm nút "Lưu" để lưu thông.

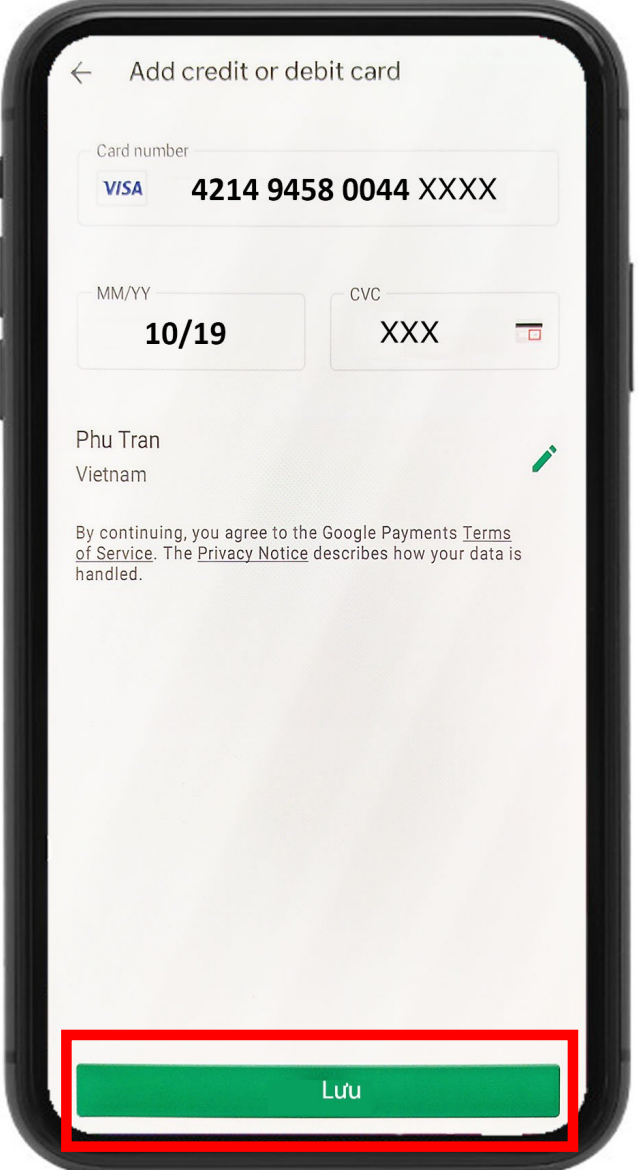

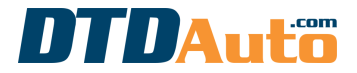

(Sử dụng để mua phần mềm trên máy tính bàn, laptop, điện thoại, máy tính bảng)

### Bước 9. Bấm nút "Mua" để thanh toán

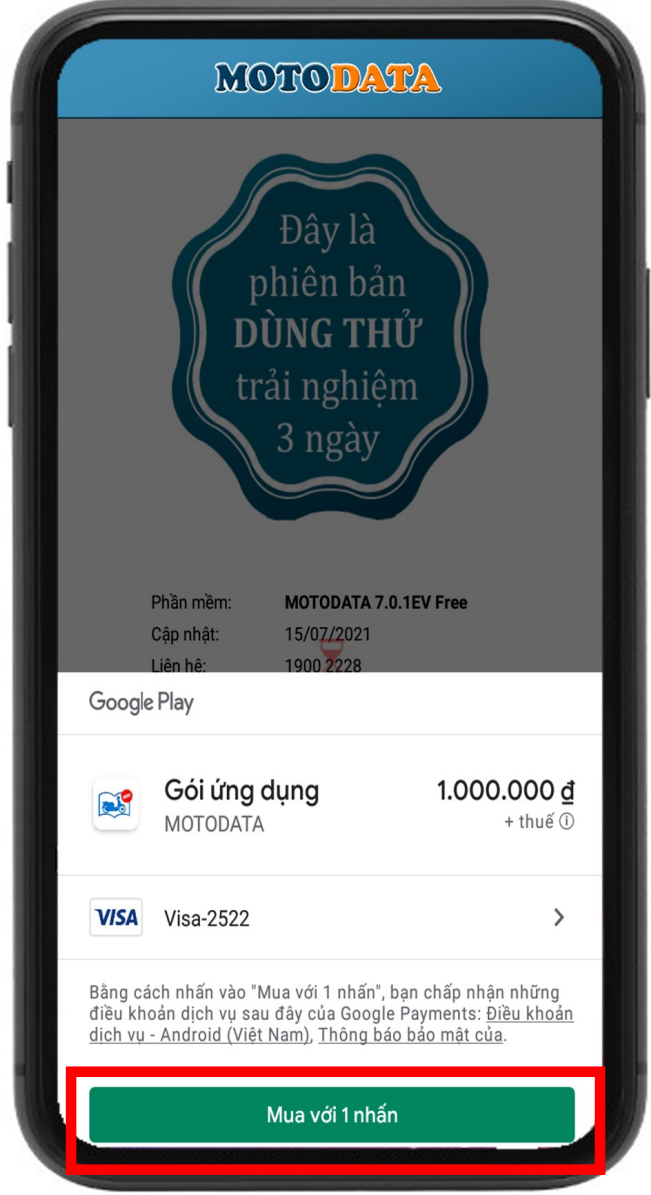

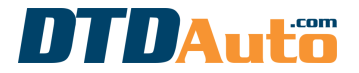

(Sử dụng để mua phần mềm trên máy tính bàn, laptop, điện thoại, máy tính bảng)

Bước 10. Nhập mật khẩu Gmail của bạn sau đó bấm nút "Xác minh"

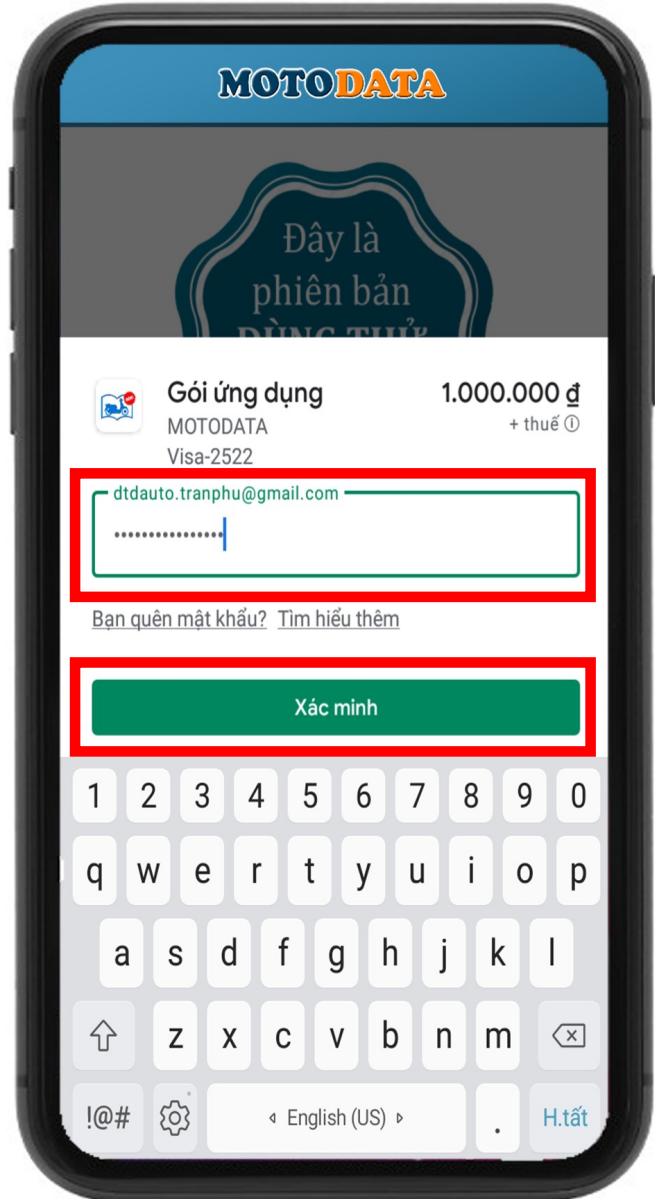

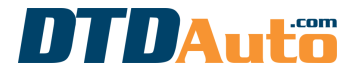

(Sử dụng để mua phần mềm trên máy tính bàn, laptop, điện thoại, máy tính bảng)

#### Bước 11. Chọn "Vâng, luôn luôn" và bấm nút "ĐỒNG Ý" để thực hiện thanh toán

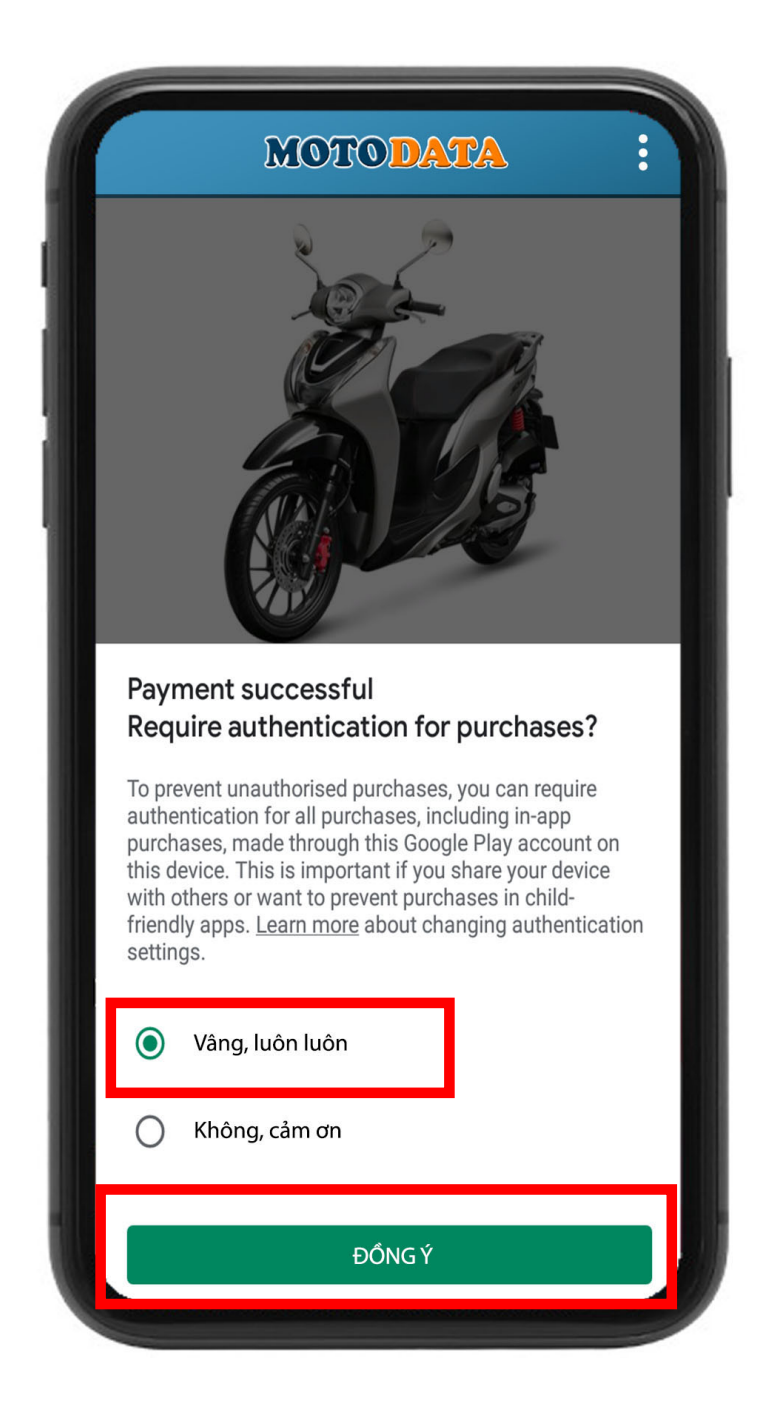

Vui lòng đợi một vài phút cho đến khi việc thanh toán thành công!

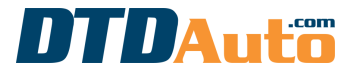

(Sử dụng để mua phần mềm trên máy tính bàn, laptop, điện thoại, máy tính bảng)

Nếu việc thanh toán thành công, màn hình sẽ hiển thị như dưới đây

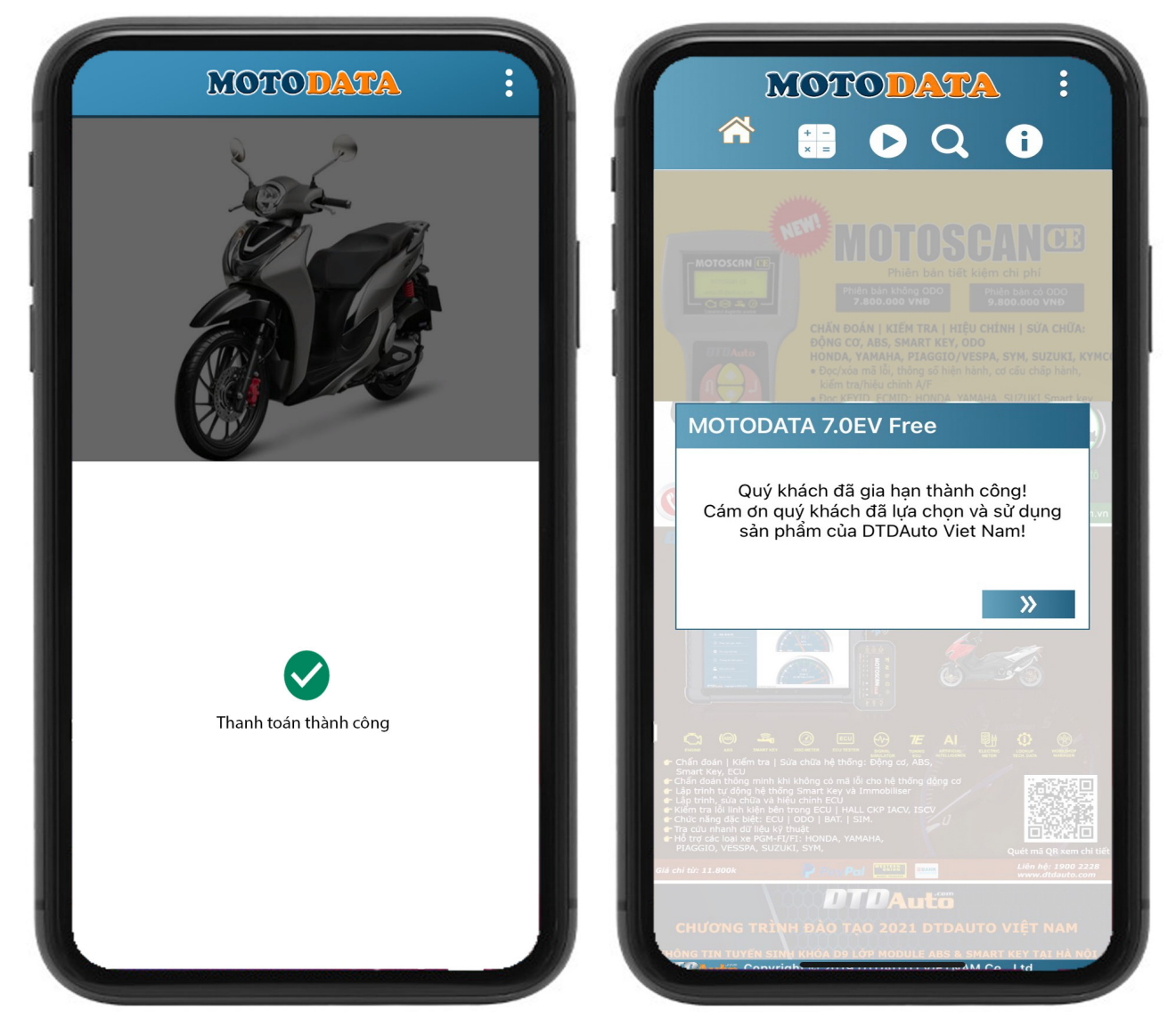

Nếu việc thanh toán không thành công vui lòng kiểm tra thông tin tài khoản của bạn và thực hiện lại

Cảm ơn quý khách hàng đã luôn tin tưởng và lựa chọn sản phẩm

của DTDAuto!